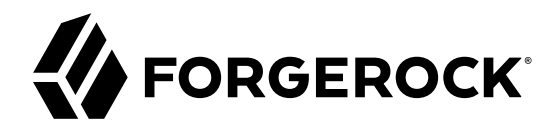

# **Password Synchronization Plugin Guide**

**/** ForgeRock Identity Management 6.0

Latest update: 6.0.0.7

Lana Frost Nabil Maynard

ForgeRock AS 201 Mission St., Suite 2900 San Francisco, CA 94105, USA +1 415-599-1100 (US) www.forgerock.com

## Copyright © 2017 ForgeRock AS.

### **Abstract**

Guide to configuring and integrating the password synchronization plugins into your IDM deployment.

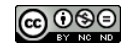

This work is licensed under the Creative Commons Attribution-NonCommercial-NoDerivs 3.0 Unpo

To view a copy of this license, visit <https://creativecommons.org/licenses/by-nc-nd/3.0/> or send a letter to Creative Commons, 444 Castro Street, Suite 900, Mountain View, California, 94041, USA.

ForgeRock® and ForgeRock Identity Platform™ are trademarks of ForgeRock Inc. or its subsidiaries in the U.S. and in other countries. Trademarks are the property of their re

UNLESS OTHERWISE MUTUALLY AGREED BY THE PARTIES IN WRITNG, LICENSOR OFFERS THE WORK ASLES OF ARRESENTATIONS OR WARRANTIES OF ANY KNR ACTONOMENT OF A THE ASSENCE OF A THE ABSENCE OF A TH<br>IMPLIED, STATUTORY OR OTHERWISE, INC OR OTHER DEFECTS, ACCURACY, OR THE PRESENCE OF ABSENCE OF ERRORS, WHETHER OR NOT DISCOVERABLE. SOME JURISDICTIONS DO NOT ALLOW THE EXCLUSION OF IMPLIED WARRANTIES, SO SUCH EXCLUSION MAY NOT APPLY TO YOU.

EXCEPT TO THE EXTENT REQUIRED BY APPLICABLE LAW, IN NO EVENT WILL LICENSOR BE LIABLE TO YOU ON ANY LEGAL THEORY FOR ANY ISLOCKERT ALLOCATED TO THE STATE ON SERVENTIAL, PONCE OUR EXEMPLARY CONSEQUENTIAL, PONTIVE OR EXEMPLAR

DejaVu Fonts

Bitstream Vera Fonts Copyright

Copyright (c) 2003 by Bitstream, Inc. All Rights Reserved. Bitstream Vera is a trademark of Bitstream, Inc.

Permission is hereby granted, free of charge, to any person obtaining a copy of the fonts accompanying this license ("Fonts") and associated documentation files ("hent Font Software, including without instanded to do so, s condition

re copyright and trademark notices and this permission notice shall be included in all copies of one or more of the Font Software typefaces.

The Font Software may be modified, altered, or added to, and in particular the designs of glyphs or characters in the Fonts may be modified and additional glyphs or characters may be added to the Fonts, only if the fonts a renamed to names not containing either the words "Bitstream" or the word "Vera".

This License becomes null and void to the extent applicable to Fonts or Font Software that has been modified and is distributed under the "Bitstream Vera" names.

The Font Software may be sold as part of a larger software package but no copy of one or more of the Font Software typefaces may be sold by itself.

THE FONT SOFTWARE IS PROVIDED "AS IS", WTHOUT WARRANTY OF ANY KIND, EXPRESS OR IMPLIED, MALRO THO AN MONTARRANTIES OF MERCHANTABILITY, FITNESS FOR A PARTO THE SOFT A PARTICULARY IN THE GROME FOR ANY CLAIM, DAMAGES OR OTHER LIABILITY, INCLUDING ANY GENERAL, SPECIAL, INDIRECT, INCLOSTED AND ANGERET AND ARRELLY MAN ACTION OF CONTRACT, TORT OR OTHERWISE, ARISING FROM, OUT OF THE USE OR<br>INABILITY TO USE THE FONT SOFTWARE OR FROM OTHER DEALINGS IN

Except as contained in this notice, the names of Gnome, the Gnome Foundation, and Bitstream Inc., shall not be used in advertising or otherwise to promote the sale, use or other dealings in this Font Software without prior

Arev Fonts Copyright

Copyright (c) 2006 by Tavmjong Bah. All Rights Reserved.

Permission is hereby granted, free of charge, to any person obtaining a copy of the fonts accompanying this license ("Fonts") and associated documentation files (the "Font Software"), to reproduce and distribute the modifi to the Bitstream Vera Font Software, including without limitation the rights to use, copy, merge, publish, distribute, and/or sell copies of the Font Software, and to permit persons to whom the Font Software is furnished t

we copyright and trademark notices and this permission notice shall be included in all copies of one or more of the Font Software typefaces.

The Font Software may be modified, altered, or added to, and in particular the designs of glyphs or characters in the Fonts may be modified and additional glyphs or characters may be added to the Fonts, only if the fonts a

This License becomes null and void to the extent applicable to Fonts or Font Software that has been modified and is distributed under the "Tavmjong Bah Arev" names.

The Font Software may be sold as part of a larger software package but no copy of one or more of the Font Software typefaces may be sold by itself.

THE FONT SOFTWARE IS PROVIDED "AS IS", WITHOUT WARRANTY OF ANY KIND, EXPRESS OR IMPLIED, INCLUDING BUT NOT LIMITED TO ANY WARRANTIES OF MERCHANTABILITY, FITNESS FOR A PARTICULAR PURPOSE AND NONINFRINGEMENT OF COPYRIGHT, PATENT, TRADEMARK, OR OTHER RIGHT. IN NO EVENT SHALL TAVMJONG BAH BE LIABLE FOR ANY CLAIM, DAMAGES OR OTHER LIABILITY, INCLUDING ANY<br>GENERAL, SPECIAL, INDIRECT, INCIDENTAL, OR CONS

Except as contained in this notice, the name of Tavmjong Bah shall not be used in advertising or otherwise to promote the sale, use or other dealings in this Font Software without prior written authorization from Tavmjong For further information, contact: tavmjong @ free . fr.

FontAwesome Copyright

Copyright (c) 2017 by Dave Gandy, [http://fontawesome.io.](http://fontawesome.io)

This Font Software is licensed under the SIL Open Font License, Version 1.1. See<https://opensource.org/licenses/OFL-1.1>.

## **Table of Contents**

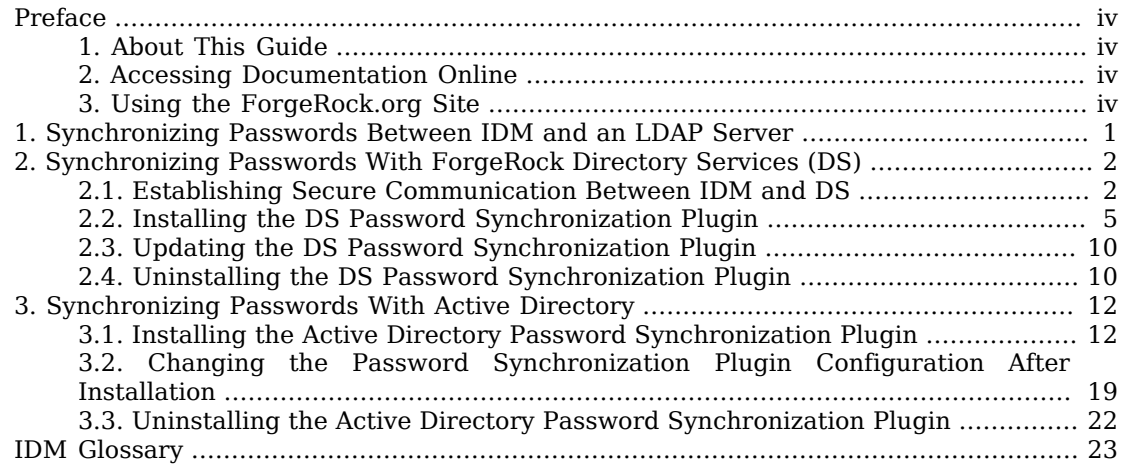

# <span id="page-3-0"></span>**Preface**

ForgeRock Identity Platform<sup>™</sup> serves as the basis for our simple and comprehensive Identity and Access Management solution. We help our customers deepen their relationships with their customers, and improve the productivity and connectivity of their employees and partners. For more information about ForgeRock and about the platform, see <https://www.forgerock.com>.

## <span id="page-3-1"></span>1. About This Guide

In this guide you will learn how to use password synchronization plugins to synchronize passwords between ForgeRock Identity Management (IDM) and an LDAP server, either ForgeRock Directory Services (DS) or Active Directory.

This guide is written for systems integrators building solutions based on IDM services. This guide describes the two password synchronization plugins, and shows you how to set up and configure the plugins as part of your IDM deployment.

## <span id="page-3-2"></span>2. Accessing Documentation Online

ForgeRock publishes comprehensive documentation online:

• The ForgeRock [Knowledge Base](https://backstage.forgerock.com/knowledge/kb) offers a large and increasing number of up-to-date, practical articles that help you deploy and manage ForgeRock software.

While many articles are visible to community members, ForgeRock customers have access to much more, including advanced information for customers using ForgeRock software in a mission-critical capacity.

• ForgeRock product documentation, such as this document, aims to be technically accurate and complete with respect to the software documented. It is visible to everyone and covers all product features and examples of how to use them.

## <span id="page-3-3"></span>3. Using the ForgeRock.org Site

The [ForgeRock.org site](https://forgerock.org) has links to source code for ForgeRock open source software, as well as links to the ForgeRock forums and technical blogs.

If you are a *ForgeRock customer*, raise a support ticket instead of using the forums. ForgeRock support professionals will get in touch to help you.

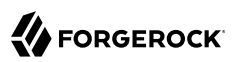

## <span id="page-4-0"></span>**Chapter 1** Synchronizing Passwords Between IDM and an LDAP Server

Password synchronization ensures uniform password changes across the resources that store the password. After password synchronization, a user can authenticate with the same password on each resource. No centralized directory or authentication server is required for performing authentication. Password synchronization reduces the number of passwords users need to remember, so they can use fewer, stronger passwords.

IDM can propagate passwords to the resources that store a user's password. In addition, you can download plugins from the [ForgeRock BackStage](https://backstage.forgerock.com/) site to intercept and synchronize passwords that are changed natively in ForgeRock Directory Services (DS) and Active Directory.

If you use these plugins to synchronize passwords, set up password policy enforcement on the LDAP resource, rather than on IDM. Alternatively, ensure that all password policies that are enforced are identical to prevent password updates on one resource from being rejected by IDM or by another resource.

The password synchronization plugin intercepts password changes on the LDAP resource before the passwords are stored in encrypted form. The plugin then sends the intercepted password value to IDM, using an HTTP POST request to patch the corresponding managed user object.

#### **Note**

The plugins do not use the LDAP connector to transmit passwords, but send a generic HTTP POST request with a patch-by-query action, similar to the following:

HTTP POST /managed/user? action=patch-by-query&uid=bjensen&password=MyPassw0rd

If the IDM instance is unavailable when a password is changed in either DS or Active Directory, the respective password plugin intercepts the change, encrypts the password, and stores the encrypted password in a JSON file. The plugin then checks whether the IDM instance is available, at a predefined interval. When IDM becomes available, the plugin performs a PATCH on the managed user record, to replace the password with the encrypted password stored in the JSON file.

To be able to synchronize passwords, both password synchronization plugins require that the corresponding managed user object exist in the IDM repository.

The following sections describe how to use the password synchronization plugin for DS, and the corresponding plugin for Active Directory.

## <span id="page-5-0"></span>**Chapter 2** Synchronizing Passwords With ForgeRock Directory Services (DS)

IDM must be installed, and running before you continue with the procedures in this section.

### **Important**

Password synchronization with DS requires keys to encrypt the password and certificates to secure communications with IDM. In a production environment, you should use a certificate generated by a Certificate Authority. For evaluation or testing, you can use the self-signed certificate and key pair that are generated when you set up the DS server.

## <span id="page-5-1"></span>2.1. Establishing Secure Communication Between IDM and DS

There are three possible modes of communication between the DS password synchronization plugin and IDM:

• *SSL Authentication.* In this case, you must import the IDM certificate into the DS truststore (either the self-signed certificate that is generated the first time IDM is started, or a CA-signed certificate).

For more information, see ["To Import the IDM Certificate into the DS Truststore".](#page-6-0)

- *Mutual SSL Authentication.* In this case, you must import the IDM certificate into the DS truststore, as described in ["To Import the IDM Certificate into the DS Truststore"](#page-6-0), *and* import the DS certificate into the IDM truststore, as described in ["To Import the DS Certificate into the IDM](#page-7-0) [Truststore".](#page-7-0) You must also add the DS certificate DN as a value of the allowedAuthenticationIdPatterns property in your project's conf/authentication.json file. Mutual SSL authentication is the default configuration of the password synchronization plugin, and the one described in this procedure.
- *HTTP Basic Authentication.* In this case, the connection is secured using a username and password, rather than any exchange of certificates. IDM supports basic authentication for testing purposes only. You should *not* use basic authentication in production. To configure the plugin for basic authentication, set the following properties in the plugin configuration:
	- ds-cfg-openidm-url
	- ds-cfg-openidm-username
	- ds-cfg-openidm-password

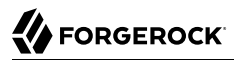

For more information, see ["Installing the DS Password Synchronization Plugin"](#page-8-0). Note that the password sync plugin also requires the IDM certificate to encrypt the password such that it can be decrypted when it is replayed on IDM. Therefore, even if you use HTTP basic authentication, you must import the IDM certificate into the DS truststore, as described in ["To Import the IDM](#page-6-0) [Certificate into the DS Truststore"](#page-6-0).

## <span id="page-6-0"></span>*To Import the IDM Certificate into the DS Truststore*

IDM generates a self-signed certificate the first time it starts up. This procedure uses the self-signed certificate to demonstrate how to get the password synchronization plugin up and running. In a production environment, you should use a certificate that has been signed by a Certificate Authority (CA).

The default Java truststore contains signing certificates from well-known CAs. If your CA certificate is not in the default truststore, or if you are using a self-signed certificate, import it into a DS truststore as described here.

DS does not enable a trust manager provider by default. For DS to trust the IDM certificate, you must enable a trust manager provider and reference it from the password plugin configuration.

1. Export the IDM generated self-signed certificate to a file, as follows:

```
$ keytool \
 -export \
 -alias openidm-localhost \
 -file openidm-localhost.crt \
 -keystore /path/to/openidm/security/keystore.jceks \
 -storetype jceks
Enter keystore password: changeit
Certificate stored in file <openidm-localhost.crt>
```
The default IDM keystore password is changeit.

2. Import the self-signed certificate into a DS truststore. The following command creates a new truststore file and imports the certificate:

```
$ keytool \
 -import \
 -alias openidm-localhost \
 -file openidm-localhost.crt \
 -keystore /path/to/opendj/config/truststore \
 -storepass:file /path/to/opendj/config/keystore.pin \
 -storetype PKCS12 \
 -noprompt
Certificate was added to keystore
```
3. Add a trust manager provider to access the truststore:

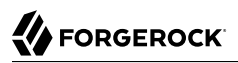

```
$ cd /path/to/opendj/bin
$ ./dsconfig \
 create-trust-manager-provider \
 --hostname localhost \
 --port 4444 \
 --bindDN "cn=Directory Manager" \
 --bindPassword password \
 --type file-based \
 --provider-name "PKCS12 Trust Manager" \
 --set enabled:true \
 --set trust-store-file:/path/to/opendj/config/truststore \
 --set trust-store-pin:"&{file:/path/to/opendj/config/keystore.pin}" \
 --trustAll \
 --no-prompt
The File Based Trust Manager Provider was created successfully
```
## <span id="page-7-0"></span>*To Import the DS Certificate into the IDM Truststore*

For mutual authentication, you must import the DS certificate into the IDM truststore.

DS generates a self-signed certificate when you set up communication over LDAPS. This procedure uses the self-signed certificate to get the password synchronization plugin up and running. In a production environment, use a certificate that has been signed by a Certificate Authority.

1. Export the generated DS self-signed certificate to a file, as follows:

```
$ keytool \
-export \
-alias server-cert \
-file server-cert.crt \
-keystore /path/to/opendj/config/keystore \
-storepass:file /path/to/opendj/config/keystore.pin
Certificate stored in file <server-cert.crt>
```
2. Import the DS self-signed certificate into the IDM truststore:

```
$ keytool \
 -importcert \
 -alias server-cert \
 -keystore /path/to/openidm/security/truststore \
 -storepass changeit \
 -file server-cert.crt
Owner: CN=localhost, O=OpenDJ RSA Self-Signed Certificate
Issuer: CN=localhost, O=OpenDJ RSA Self-Signed
 Certificate
...
Trust this certificate? [no]: yes
Certificate was added to keystore
```
3. Add the certificate DN as a value of the allowedAuthenticationIdPatterns property for the CLIENT\_CERT authentication module, in your project's conf/authentication.json file.

For example, if you are using the DS self-signed certificate, add the DN "CN=localhost, 0=0penDJ RSA Self-Signed Certificate, OU=None, L=None, ST=None, C=None", as shown in the following excerpt:

```
$ more /path/to/openidm/project-dir/conf/authentication.json
...
{
      "name" : "CLIENT_CERT",
      "properties" : {
          "queryOnResource" : "security/truststore",
          "defaultUserRoles" : [
              "openidm-cert"
          ],
          "allowedAuthenticationIdPatterns" : [
          "CN=localhost, O=OpenDJ RSA Self-Signed Certificate, OU=None, L=None, ST=None, C=None"
 ]
      },
      "enabled" : true
}
      ...
```
## <span id="page-8-0"></span>2.2. Installing the DS Password Synchronization Plugin

The following steps install the password synchronization plugin on a DS directory server that is running on the same host as IDM (localhost). If you are running DS on a different host, use the fully qualified domain name instead of localhost.

You must use the plugin version that corresponds to your IDM and DS versions. For more information, see "Supported Connectors, Connector Servers, and Plugins" in the *Release Notes*. This procedure assumes that you are using IDM 6.0 and DS 6.0.

- 1. Download the password synchronization plugin (DS-IDM-account-change-notificationhandler-6.0.0.7.zip) from the ForgeRock [BackStage](https://backstage.forgerock.com/) site.
- 2. Extract the contents of the .zip file to the directory where DS is installed:

```
$ unzip ~/Downloads/DS-IDM-account-change-notification-handler-6.0.0.7.zip -d /path/to/opendj/
Archive: DS-IDM-account-change-notification-handler-6.0.0.7.zip
    creating: opendj/
    ...
```
3. Move 90-openidm-accountchange-plugin.ldif from /path/to/opendj/config/schema/ to /path/to/opendj/db/ schema/:

\$ **mv config/schema/90-openidm-accountchange-plugin.ldif db/schema/**

4. Restart DS to load the additional schema from the password synchronization plugin:

```
$ cd /path/to/opendj/bin
$ ./stop-ds --restart
Stopping Server..
.
...
[23/Nov/2016:13:19:11 +0200] category=EXTENSIONS severity=NOTICE
 msgID=org.opends.messages.extension.571 msg=Loaded extension from file
  '/path/to/opendj/lib/extensions/openidm-account-change-handler.jar' (build version, revision
 1)
...
[23/Nov/2016:13:19:43 +0200] category=CORE severity=NOTICE msgID=org.opends.messages.core
.139
... The Directory Server has started successfully
```
5. Configure the password synchronization plugin.

The password plugin configuration is specified in the openidm-accountchange-plugin-sample-config file which should have been extracted to path/to/opendj/config when you extracted the plugin.

Use a text editor to update the configuration, for example:

```
$ cd /path/to/opendj/config
$ more openidm-accountchange-plugin-sample-config
dn: cn=OpenIDM Notification Handler,cn=Account Status Notification Handlers,cn=config
objectClass: top
objectClass: ds-cfg-account-status-notification-handler
objectClass: ds-cfg-openidm-account-status-notification-handler
cn: OpenIDM Notification Handler
...
```
At a minimum, you *must* set the value of the ds-cfg-trust-manager-provider property, as the default value references a trust manager provider that does not exist. In addition, you can configure the following elements of the plugin:

### **ds-cfg-enabled**

Specifies whether the plugin is enabled.

Default value: true

### **ds-cfg-attribute**

The attribute in IDM that stores user passwords. This property is used to construct the patch request on the IDM managed user object.

Default value: password

### **ds-cfg-query-id**

The query-id for the patch-by-query request. This query must be defined in the repository configuration.

Default value: for-userName

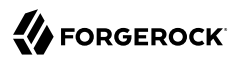

#### **ds-cfg-attribute-type**

Specifies zero or more attribute types that the plugin will send along with the password change. If no attribute types are specified, only the DN and the new password will be synchronized to IDM.

Default values: entryUUID and uid

#### **ds-cfg-log-file**

The directory where plugin log files are written, and where modified passwords are written when the plugin cannot contact IDM. The default location is a directory named /path/to/opendj /logs/pwsync. Passwords in this directory will be encrypted.

Default value: logs/pwsync

Note that this setting has no effect if ds-cfg-update-interval is set to  $\theta$  seconds.

#### **ds-cfg-update-interval**

The interval, in seconds, at which password changes are propagated to IDM. If this value is 0, updates are made synchronously in the foreground, and no encrypted passwords are stored in the ds-cfg-log-file directory.

Default value: 0 seconds

#### **ds-cfg-openidm-url**

The endpoint at which the plugin should find IDM managed user accounts.

Default value: https://localhost:8444/openidm/managed/user

For HTTP basic authentication, specify the http protocol in the URL, and a non-mutual authentication port, for example http://localhost:8080/openidm/managed/user.

#### **ds-cfg-ssl-cert-nickname**

The alias of the client certificate in the DS truststore. The default client key alias is servercert. Do not use this self-signed certificate in production.

Default value: server-cert

#### **ds-cfg-private-key-alias**

The alias of the private key that should be used by IDM to decrypt the session key.

Default value: openidm-localhost

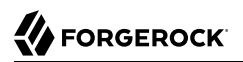

#### **ds-cfg-request-retry-attempts**

Sets the number of times the plugin will attempt a synchronization request if the first attempt fails. If this value is zero, the request is not retried. If the value is more than zero, the request will be retried that number of additional times before the request is removed from the queue. Note that if ds-cfg-update-interval is set to zero, the request will not be retried regardless of what this property is set to.

In cases where a request fails for a transient reason (such as when IDM is down or the connection is timing out), the number of retry attempts will not decrement. The reason the request failed will be included in logs, and attempts will continue to occur until IDM responds.

Default value: 0

#### **ds-cfg-certificate-subject-dn**

The certificate subject DN of the IDM private key. The default configuration assumes that you are using the self-signed certificate that is generated when IDM first starts.

Default value: CN=localhost, O=OpenIDM Self-Signed Certificate, OU=None, L=None, ST=None, C=None

#### **ds-cfg-key-manager-provider**

The DS key manager provider. The key manager provider specified here must be enabled. If you do not specify a keystore, the default configuration references a PKCS#12 keystore file that contains a self-signed certificate.

Default value: cn=Default Key Manager,cn=Key Manager Providers,cn=config

#### **ds-cfg-trust-manager-provider**

The DS trust manager provider. The trust manager provider specified here must be enabled. Before you use the plugin, you must create a trust manager provider and set this value accordingly.

Default value: cn=PKCS12 Trust Manager,cn=Trust Manager Providers,cn=config

#### **ds-cfg-openidm-username**

An IDM administrative username that the plugin will use to make REST calls to IDM.

Default value: openidm-admin

For SSL authentication and HTTP basic authentication, the user specified here must have the rights to patch managed user objects.

This property is commented out by default, because the default configuration assumes mutual SSL authentication. If you use HTTP or SSL authentication, you must uncomment this property.

**ds-cfg-openidm-password**

The password of the IDM administrative user specified in the previous property.

Default value: openidm-admin

This property is commented out by default, because the default configuration assumes mutual SSL authentication. If you use HTTP or SSL authentication, you must uncomment this property.

If you are using mutual authentication, the default configuration might be suitable for your deployment. Otherwise, update the plugin configuration as required.

6. Add the plugin configuration to the DS configuration:

```
$ cd /path/to/opendj/bin
$ ./ldapmodify \
 --port 1389 \
 --bindDN "cn=Directory Manager" \
 --bindPassword "password" \
 ../config/openidm-accountchange-plugin-sample-config
Processing ADD request for cn=OpenIDM Notification Handler,cn=Account Status
Notification Handlers,cn=config
ADD operation successful for DN cn=OpenIDM Notification Handler, cn=Account
Status Notification Handlers,cn=config
```
7. Restart DS for the new configuration to take effect:

```
$ ./stop-ds --restart
Stopping Server..
.
...
[23/Nov/2016:13:25:50 +0200] category=EXTENSIONS severity=NOTICE
 msgID=org.opends.messages.extension.571 msg=Loaded extension from file
  '/path/to/opendj/lib/extensions/opendj-openidm-account-change-notification-handler-4.0.0-sources.jar'
  (build 4.0.0, revision
 1)
...
[23/Nov/2016:13:26:27 +0200] category=CORE severity=NOTICE msgID=org.opends.messages.core.139
  msg=The Directory Server has sent an alert notification generated by
  class org.opends.server.core.DirectoryServer (alert type org.opends.server.DirectoryServerStarted,
  alert ID org.opends.messages.core-135): The Directory Server has started successfully
```
8. Adjust your DS password policy configuration to use the password synchronization plugin.

The following command adjusts the default password policy:

```
$ cd /path/to/opendj/bin
$ ./dsconfig \
 set-password-policy-prop \
 --port 4444 \
 --hostname `hostname` \
 --bindDN "cn=Directory Manager" \
 --bindPassword password \
 --policy-name "Default Password Policy" \
 --set account-status-notification-handler:"OpenIDM Notification Handler" \
 --no-prompt
```
Password synchronization should now be configured and working.

You can test that the setup has been successful as follows:

1. Change a user password in DS.

The new password should be synchronized to the corresponding IDM managed user account.

- 2. Make sure that the PASSTHROUGH AUTHENTICATION module is disabled (to ensure that the user is not authenticating with her DS credentials) and that the MANAGED USER module is enabled (so that the user can authenticate with her managed user credentials).
- 3. You should now be able to log into the Self Service UI (https://localhost:8443/#login/) as that user ID, with the new password.

## <span id="page-13-0"></span>2.3. Updating the DS Password Synchronization Plugin

Additional steps may be necessary when updating the DS password synchronization plugin after upgrading DS. Check the corresponding [Knowledge Base article](https://backstage.forgerock.com/knowledge/kb/article/a23668219) for more information.

## <span id="page-13-1"></span>2.4. Uninstalling the DS Password Synchronization Plugin

To uninstall the plugin, change the DS configuration as follows:

1. Reset your DS password policy configuration so that it no longer uses the password synchronization plugin.

The following command resets the default password policy:

```
$ cd /path/to/opendj/bin
$ ./dsconfig \
 set-password-policy-prop \
--port 4444 \
--hostname `hostname` \
--bindDN "cn=Directory Manager" \
--bindPassword password \
--policy-name "Default Password Policy" \
--reset account-status-notification-handler \
--no-prompt
```
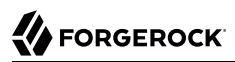

2. Delete the IDM Notification Handler from the DS configuration:

```
$ ./dsconfig \
 delete-account-status-notification-handler \
 --port 4444 \
 --hostname `hostname` \
 --bindDN "cn=Directory Manager" \
 --bindPassword password \
 --handler-name "OpenIDM Notification Handler" \
 --no-prompt
The Account Status Notification Handler was deleted successfully
```
3. Remove the password synchronization plugin from the DS extensions:

```
$ cd /path/to/opendj
$ rm lib/extensions/opendj-openidm-account-change-notification-handler*
```
4. Restart DS for the new configuration to take effect:

```
$ cd /path/to/opendj/bin
$ ./stop-ds --restart
```
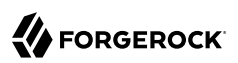

## <span id="page-15-0"></span>**Chapter 3** Synchronizing Passwords With Active **Directory**

Use the Active Directory password synchronization plugin to synchronize passwords between IDM and Active Directory (for more information on supported connectors, see "Supported Connectors" in the *Release Notes*).

Install the plugin on Active Directory domain controllers (DCs) to intercept password changes, and send the password values to IDM over an encrypted channel. You must have Administrator privileges to install the plugin. In a clustered Active Directory environment, you must install the plugin on all DC<sub>s</sub>.

## <span id="page-15-1"></span>3.1. Installing the Active Directory Password Synchronization Plugin

The following steps install the password synchronization on an Active Directory server:

- 1. Download the Active Directory password synchronization plugin from the ForgeRock [BackStage](https://backstage.forgerock.com/#!/downloads/OpenIDM/Password%20Sync%20Plugins/1.1.0/Active%20Directory%20Password%20Sync%20Plugin#list) site.
- 2. Install the plugin using one of the following methods:
	- Double-click the setup file to launch the installation wizard.
	- Alternatively, from a command-line, start the installation wizard with the idm-setup.exe command. To save the settings in a configuration file, use the /saveinf switch as follows:

PS C:\path\to\dir> idm-setup.exe /saveinf=C:\temp\adsync.inf

• If you have a configuration file with installation parameters, you can install the password plugin in silent mode as follows:

PS C:\path\to\dir> idm-setup.exe /verysilent /loadinf=C:\temp\adsync.inf

3. Provide the following information during the installation. You must accept the license agreement shown to proceed with the installation:

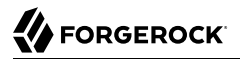

## **OpenIDM Connection information**

• *OpenIDM URL.* Enter the URL where IDM is deployed, including the query that targets each user account. For example:

```
https://localhost:8444/openidm/managed/user?_action=patch&_queryId=for-userName&uid=
${samaccountname}
```
• *OpenIDM User Password attribute.* The password attribute for the managed/user object, such as password.

If the password attribute does not exist in the IDM managed/user object, the password sync service will return an error when it attempts to replay a password update that has been made in Active Directory. If your managed user objects do not include passwords, you can add an onCreate script to the Active Directory > Managed Users mapping that sets an empty password when managed user accounts are created. The following excerpt of a sample sync.json file shows such a script in the mapping:

```
"mappings" : [
  {
    "name" : "systemAdAccounts_managedUser",
    "source" : "system/ad/account",
    "target" : "managed/user",
    "properties" : [
\left\{ \begin{array}{c} \end{array} \right. "source" : "sAMAccountName",
         "target" : "userName"
       }
    ],
    "onCreate" : {
       "type" : "text/javascript",
       "source" : "target.password=''"
    },
...
```
The onCreate script creates an empty password in the managed/user object, so that the password attribute exists and can be patched.

### **OpenIDM Authentication Parameters**

Provide the following information:

- *User name.* Enter the name of an administrative user that can authenticate to IDM, for example, openidm-admin.
- *Password.* Enter the password of the user that authenticates to IDM, for example, openidmadmin.
- *Select authentication type.* Select the type of authentication that Active Directory will use to authenticate to IDM.

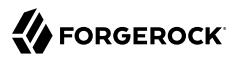

For plain HTTP authentication, select OpenIDM Header. For SSL mutual authentication, select Certificate.

### **Certificate authentication settings**

If you selected Certificate as the authentication type on the previous screen, specify the details of the certificate that will be used for authentication.

• *Select Certificate file.* Browse to select the certificate file that Active Directory will use to authenticate to IDM. The certificate file must be configured with an appropriate encoding, cryptographic hash function, and digital signature. The plugin can read a public or a private key from a PKCS12 archive file.

For production purposes, you should use a certificate that has been issued by a Certificate Authority. For testing purposes, you can generate a self-signed certificate. Whichever certificate you use, you must import that certificate into the IDM trust store.

To generate a self-signed certificate for Active Directory, follow these steps:

1. On the Active Directory host, generate a private key, which will be used to generate a self-signed certificate with the alias ad-pwd-plugin-localhost:

```
> keytool.exe ^
 -genkey \prime-alias ad-pwd-plugin-localhost ^
 -keyalg rsa ^
 -dname "CN=localhost, O=AD-pwd-plugin Self-Signed Certificate" ^
 -keystore keystore.jceks ^
 -storetype JCEKS
Enter keystore password: changeit
Re-enter new password: changeit
Enter key password for <ad-pwd-plugin-localhost>
       <RETURN if same as keystore password>
```
2. Now use the private key, stored in the keystore.jceks file, to generate the self-signed certificate:

```
> keytool.exe ^
 -selfcert ^
 -alias ad-pwd-plugin-localhost ^
 -validity 365 ^
 -keystore keystore.jceks ^
 -storetype JCEKS ^
 -storepass changeit
```
3. Export the certificate. In this case, the **keytool** command exports the certificate in a PKCS12 archive file format, used to store a private key with a certificate:

```
> keytool.exe ^
 -importkeystore \hat{ }-srckeystore keystore.jceks ^
 -srcstoretype jceks ^
 -srcstorepass changeit ^
 -srckeypass changeit ^
 -srcalias ad-pwd-plugin-localhost ^
 -destkeystore ad-pwd-plugin-localhost.p12 ^
 -deststoretype PKCS12 ^
 -deststorepass changeit ^
 -destkeypass changeit ^
 -destalias ad-pwd-plugin-localhost ^
 -noprompt
```
4. The PKCS12 archive file is named ad-pwd-plugin-localhost.p12. Import the contents of the keystore contained in this file to the system that hosts IDM. To do so, import the PKCS12 file into the IDM keystore file, named truststore, in the /path/to/openidm/security directory.

On the machine that is running IDM, enter the following command:

```
$ keytool \
-importkeystore \
-srckeystore /path/to/ad-pwd-plugin-localhost.p12 \
-srcstoretype PKCS12 \
-destkeystore truststore \
-deststoretype JKS
```
• *Password to open the archive file with the private key and certificate.* Specify the keystore password (changeit, in the previous example).

### **Password Encryption settings**

Provide the details of the certificate that will be used to encrypt password values.

• *Select certificate file.* Browse to select the certificate that will be used for password encryption. The certificate must be in PKCS12 format.

For evaluation purposes, you can use a self-signed certificate, as described earlier. For production purposes, you should use a certificate that has been issued by a Certificate Authority.

Whichever certificate you use, the certificate must be imported into the IDM keystore, so that IDM can locate the key with which to decrypt the data. To import the certificate into the IDM keystore, keystore.jceks, run the following command on the IDM host (UNIX):

```
$ keytool \
 -importkeystore \
 -srckeystore /path/to/ad-pwd-plugin-localhost.p12 \
 -srcstoretype PKCS12 \
 -destkeystore /path/to/openidm/security/keystore.jceks \
 -deststoretype jceks
```
- *Private key alias.* Specify the alias for the certificate, such as ad-pwd-plugin-localhost. The password sync plugin sends the alias when communicating with IDM, which uses the alias to retrieve the corresponding private key in IDM's keystore.
- *Password to open certificate file.* Specify the password to access the PFX keystore file, such as changeit, from the previous example.
- *Select encryption standard.* Specify the encryption standard that will be used when encrypting the password value (AES-128, AES-192, or AES-256).

If you select an encryption key type greater than AES-128, you must install the Unlimited JCE Policy for your JRE, *on the machine on which the password sync plugin is installed*. To install the unlimited JCE Policy, follow these steps:

- Download the JCE zip file for Java 8 from the [Oracle Technology Network site](http://www.oracle.com/technetwork/java/javase/downloads/jce8-download-2133166.html).
- Locate the lib\security folder of your JRE, for example, C:\Program Files\Java\jre8\lib \security.
- Remove the following .jar files from the Lib\security folder:

local\_policy.jar US\_export\_policy.jar

- Unzip the JCE zip file and copy the two policy, jar files to the lib\security folder of your JRE.
- If the password sync plugin is already running, you must restart it for the installation of the JCE policy files to take effect.

## **Data storage**

Provide the details for the storage of encrypted passwords in the event that IDM is not available when a password modification is made.

- Select a secure directory in which the JSON files that contain encrypted passwords are queued. The server should prevent access to this folder, except access by the Password Sync service. The path name cannot include spaces.
- *Directory poll interval (seconds).* Enter the number of seconds between calls to check whether IDM is available, for example,  $60$ , to poll IDM every minute.

## **Log storage**

Provide the details of the messages that should be logged by the plugin.

• Select the location to which messages should be logged. The path name cannot include spaces.

• *Select logging level.* Select the severity of messages that should be logged, either error, info, warning, fatal, or debug.

### **Select Destination Location**

Setup installs the plugin in the location you select, by default C:\Program Files\OpenIDM Password Sync.

- 4. After running the installation wizard, restart the computer.
- 5. If you selected to authenticate over plain HTTP in the previous step, your setup is now complete.

If you selected to authenticate with mutual authentication, complete this step.

• The Password Sync Service uses Windows certificate stores to verify IDM's identity. The certificate that IDM uses must therefore be added to the list of trusted certificates on the Windows machine.

In a production environment, use a certificate that has been issued by a certificate authority. For test purposes, you can use the self-signed certificate that is generated by IDM on first startup.

To add the IDM certificate to the list of trusted certificates, use the Microsoft Management Console.

- 1. Select Start and type mmc in the Search field.
- 2. In the Console window, select File > Add/Remove Snap-in.
- 3. From the left hand column, select Certificates and click Add.
- 4. Select My user account, and click Finish.
- 5. Repeat the previous two steps for Service account and Computer account.

For Service account, select Local computer, then select OpenIDM Password Sync Service.

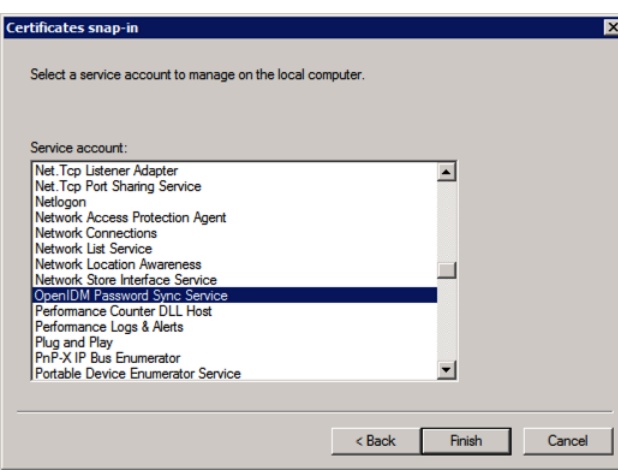

For Computer account, select Local computer.

- 6. Click Finish when you have added the three certificate snap-ins.
- 7. Still in the Microsoft Management Console, expand Certificates Current User > Personal and select Certificates.
- 8. Select Action > All Tasks > Import to open the Certificate Import Wizard.
- 9. Browse for the IDM certificate (openidm-localhost.crt by default, if you use IDM's selfsigned certificate).
- 10. Enter the Password for the certificate (changeit by default, if you use the IDM self-signed certificate).
- 11. Accept the default for the Certificate Store.
- 12. Click Finish to complete the import.
- 13. Repeat the previous six steps to import the certificate for:

```
Certificates - Current User > Trusted Root Certification Authorities
Certificates - Service > OpenIDM Password Sync\Personal
Certificates - Service > OpenIDM Password Sync\Trusted Root Certification Authorities
Certificates > Local Computer > Personal
Certificates > Local Computer > Trusted Root Certification Authorities
```
Password synchronization should now be configured and working. To test that the setup was successful, change a user password in Active Directory. That password should be synchronized to the corresponding IDM managed user account, and you should be able to query the user's own entry in IDM using the new password.

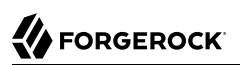

## <span id="page-22-0"></span>3.2. Changing the Password Synchronization Plugin Configuration After Installation

If you need to change any settings after installation, access the settings using the Registry Editor under HKEY\_LOCAL\_MACHINE > SOFTWARE > ForgeRock > OpenIDM > PasswordSync.

For information about creating registry keys, see [Configure a Registry Item](https://technet.microsoft.com/en-us/library/cc753092.aspx) in the Windows documentation.

You can change the following registry keys to reconfigure the plugin:

## **Keys to set the method of authentication**

• authType sets the authentication type.

For plain HTTP or SSL authentication using IDM headers, set authType to idm.

For SSL mutual authentication using a certificate, set authType to cert.

By default, the plugin does not validate the IDM certificate. To configure this validation, set the following registry key: netSslVerifyPeer = True.

• authToken0 sets the username or certificate path for authentication.

For example, for plain HTTP or SSL authentication, set authToken0 to openidm-admin.

For SSL mutual authentication, set authToken0 to the certificate path, for example path/to/ certificate/cert.p12. Only PKCS12 format certificates are supported.

• authToken1 sets the password for authentication.

For example, for plain HTTP or SSL authentication, set authToken1 to openidm-admin.

For SSL mutual authentication, set authToken1 to the password to the keystore.

## **Keys to set encryption of captured passwords**

- certFile sets the path to the keystore used for encrypting captured passwords, for example path/ to/keystore.p12. Only PKCS12 keystores are supported.
- certPassword sets the password to the keystore.
- keyAlias specifies the alias that is used to encrypt passwords.
- keyType sets the cypher algorithm, for example aes128

## **Keys to set encryption of sensitive registry values**

For security reasons, you should encrypt the values of the authToken1 and certPassword keys. These values are encrypted automatically when the plugin is installed, but when you change the settings, you can encrypt the values manually by setting the encKey registry key.

### **Note**

If you do not want to encrypt the values of the authToken1 and certPassword keys, you *must* remove the encKey from the registry, otherwise the plugin will use the value stored in that key to decrypt those values (even if they include an empty string).

To encrypt the values of the authToken1 and certPassword keys:

- 1. Optionally, generate a new encryption key by running the following command: idmsync.exe --key
- 2. Encrypt the values of the sensitive registry keys as follows:

```
idmsync.exe --encrypt "key-value" "authToken1Value"
idmsync.exe --encrypt "key-value" "certPasswordValue"
```
3. Replace the existing values of the encyKey, authToken1 and certPassword keys with the values you generated in the previous step.

If you do not want to generate a new encryption key, skip the first step and use the existing encryption key from the registry.

### **Keys to set the IDM connection information**

The password synchronization plugin assumes that the Active Directory user attribute is sAMAccountName. The default attribute will work in most deployments. If you cannot use the sAMAccountName attribute to identify the Active Directory user, set the following registry keys on your Active Directory server, specifying an alternative attribute. These examples use the employeeId attribute instead of sAMAccountName:

- userAttribute = employeeId
- userSearchFilter = (&(objectClass=user)(sAMAccountName=%s))
- idmURL = https://localhost:8444/openidm/managed/user? action=patch& queryId=for-userName&uid= \${employeeId}

You can set the registry key userSearchFilterStrict to control the behavior of userSearchFilter:

- userSearchFilterStrict = true requires userSearchFilter to return a value, which you can use to filter out users/groups from being password-synced.
- userSearchFilterStrict = false this is the default behavior. userSearchFilter is only used to look up the Active Directory user attribute, and when it fails, password sync is still attempted with a default attribute.

## **Keys to set the behavior when IDM is unavailable**

When IDM is unavailable, or when an update fails, the password synchronization plugin stores the user password change a JSON file on the Active Directory system and attempts to resend the password change at regular intervals.

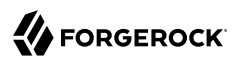

After installation, you can change the behaviour by setting the following registry keys:

- dataPath the location where the plugin stores the unsent changes. When any unsent changes have been delivered successfully, files in this path are deleted. The plugin creates one file for each user. This means that if a user changes his password three times in a row, you will see only one file containing the last change.
- maxFileRetry the maximum number of password change retry attempts after which the plugin stops attempting to send changes.
- netTimeout the length of time (in milliseconds) before the plugin stops attempting a connection.
- pollEach the interval (in seconds) between each attempt to send changes.

## **Keys to set the logging configuration**

• logPath sets the path to the log file.

If you change this parameter, you *must* restart the machine for the new setting to take effect. If you change the logPath and do not restart the machine, the service will write the logs to the new location but the sync module will continue to write logs to the old location until the machine is restarted.

- logSize the maximum log size (in Bytes) before the log is rotated. When the log file reaches this size, it is renamed idm.log.0 and a new idm.log file is created.
- logLevel sets the logging level, debug, info, warning, error, or fatal.

## **Key to configure support for older IDM versions**

If the idm2only key is set to true, the plugin uses an old version of the patch request. This key *must not* exist in the registry for IDM versions 3.0 and later.

## **Key to configure infinite loop prevention**

### **Note**

This feature requires AD Password Synchronization Plugin version 1.4.0 or later. Because version 1.4.0 can [fail to make a secure connection with certain Windows versions](https://bugster.forgerock.org/jira/browse/OPENIDM-16315), ForgeRock recommends using a later version.

When Active Directory syncs passwords with IDM bidirectionally, it is possible to enter an infinite loop, where Active Directory and IDM are constantly updating the password and telling the other system to do the same. To help prevent this situation, you can set the pwdChangeInterval key to the number of seconds that must elapse between password updates.

If you change any of the registry keys associated with the password synchronization plugin, run the **idmsync.exe --validate** command to make sure that all of the keys have appropriate values.

The password synchronization plugin is installed and run as a service named OpenIDM Password Sync Service. You can use the Windows Service Manager to start and stop the service. To start or stop the plugin manually, run the **idmsync.exe --start** or **idmsync.exe --stop** command.

## <span id="page-25-0"></span>3.3. Uninstalling the Active Directory Password Synchronization Plugin

You can uninstall the Active Directory Password Synchronization plugin from multiple locations:

- Uninstall from the Windows Control Panel (Control Panel > Programs and Features, select OpenIDM Password Sync from the list and select Uninstall).
- Run the uninstaller (unins000.exe) found in the OpenIDM Password Sync install directory (by default, C:\Program Files\OpenIDM Password Sync).

After the uninstaller has run, Windows will prompt you to restart. Restart to complete the uninstall process.

## 3.3.1. Removing Installed Authentication Certificates

If you selected to authenticate with mutual authentication, you can manually remove the IDM certificates you installed using the following steps:

- 1. Open the Microsoft Management Console, expand Certificates Current User > Personal, and select Certificates.
- 2. Delete the previously installed certificate from the list of certificates.
- 3. Repeat this process for:

```
Certificates - Current User > Trusted Root Certification Authorities
Certificates > Local Computer > Personal
Certificates > Local Computer > Trusted Root Certification Authorities
```
- 4. If the OpenIDM Password Sync service is still listed with stored certificates:
	- 1. Select File > Add/Remove Snap-in.
	- 2. Select Certificates OpenIDM Password Sync from the column on the right and select Remove.

# <span id="page-26-0"></span>**IDM Glossary**

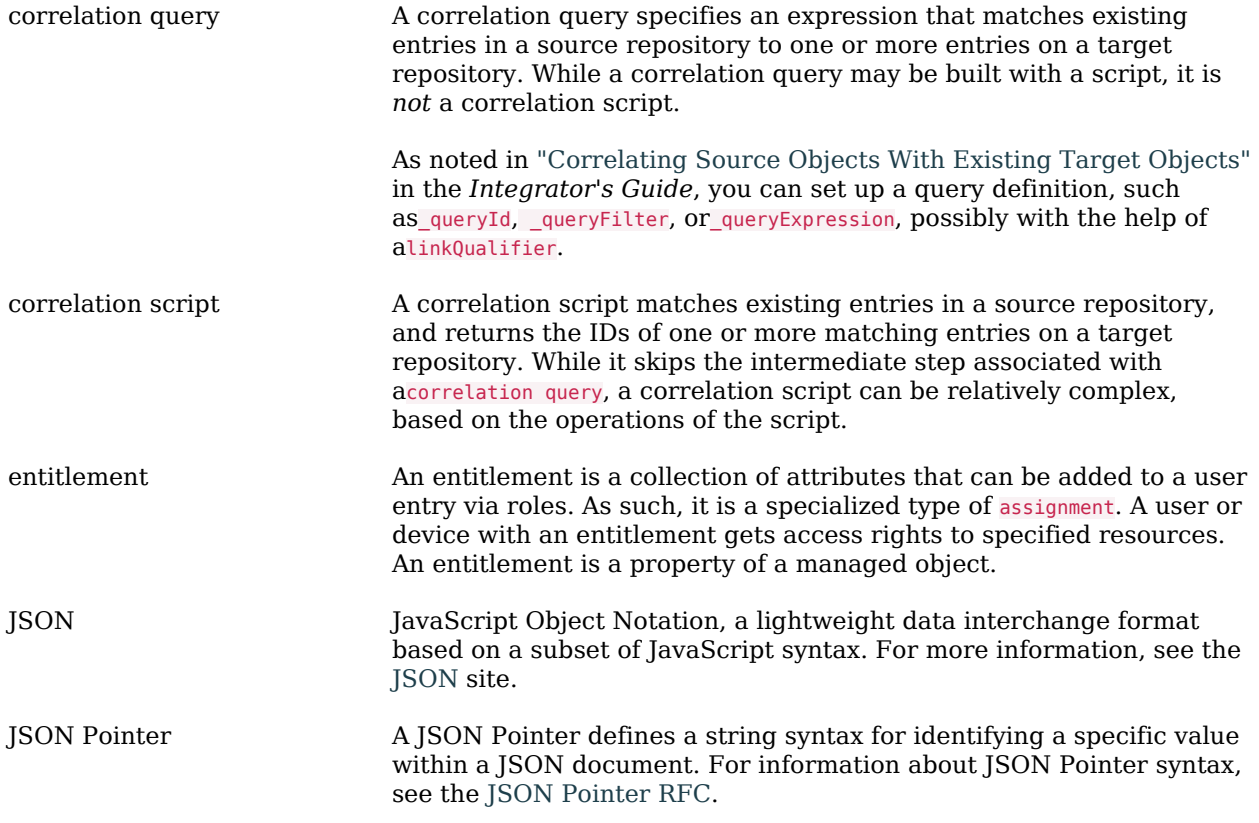

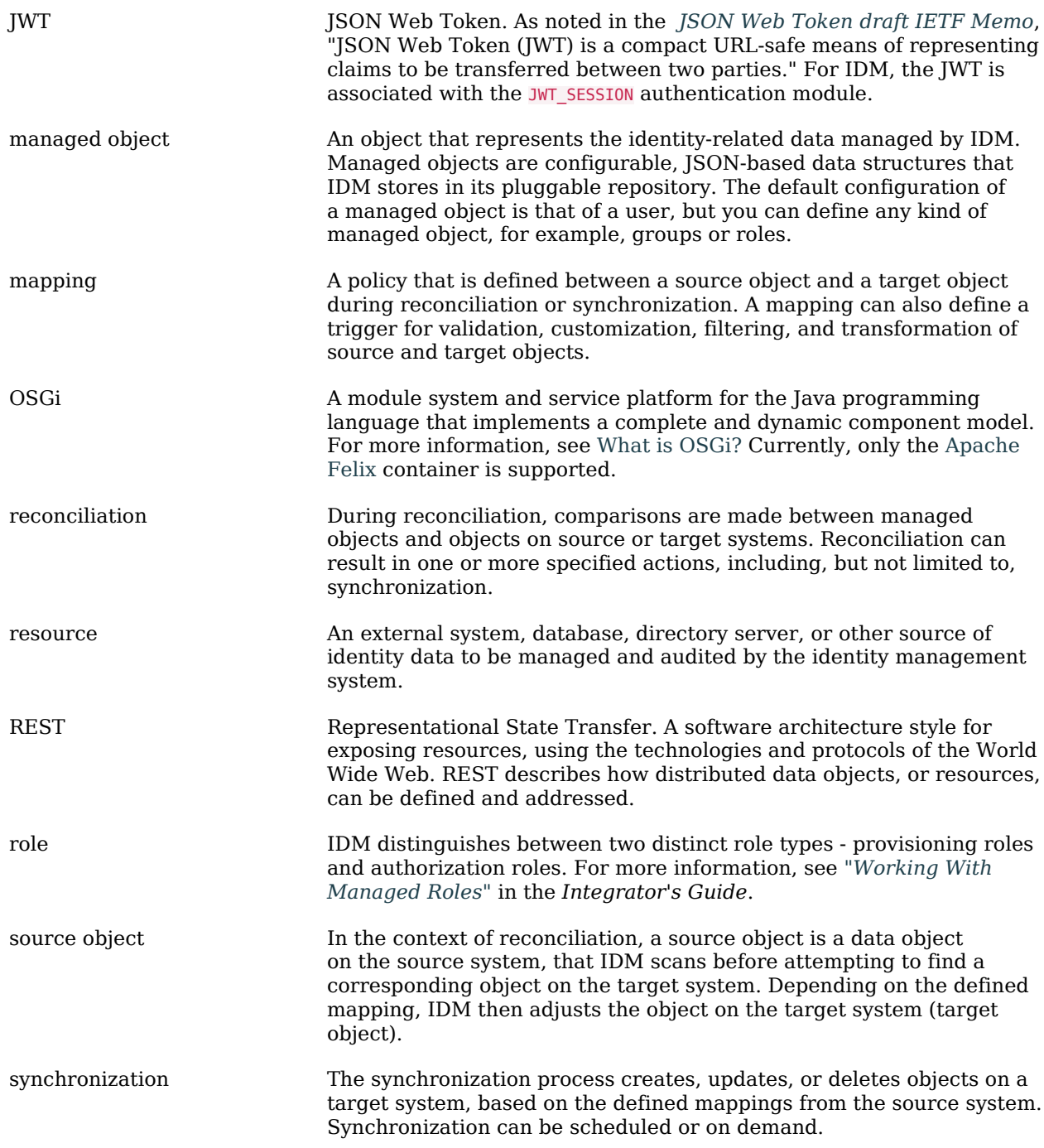

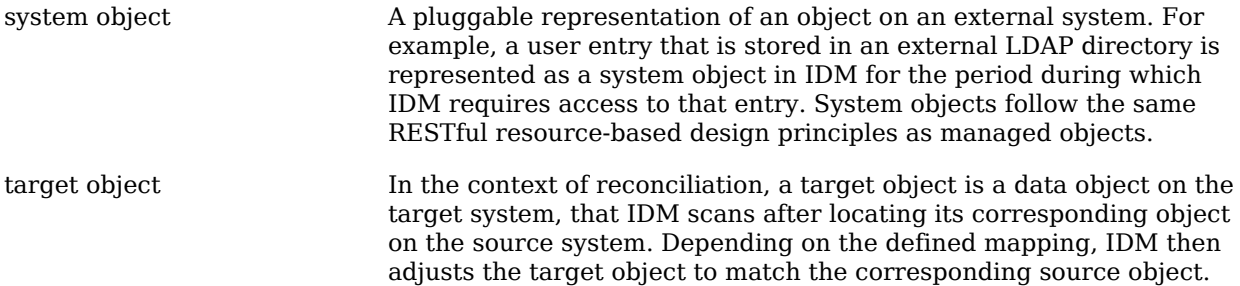